# **HUMAN RESOURCES RELEASE NOTES - JUNE 2015**

This document explains new product enhancements added to the ADMINS Unified Community for Windows HUMAN RESOURCES system and installed on your site in June 2015.

#### **TABLE OF CONTENTS**

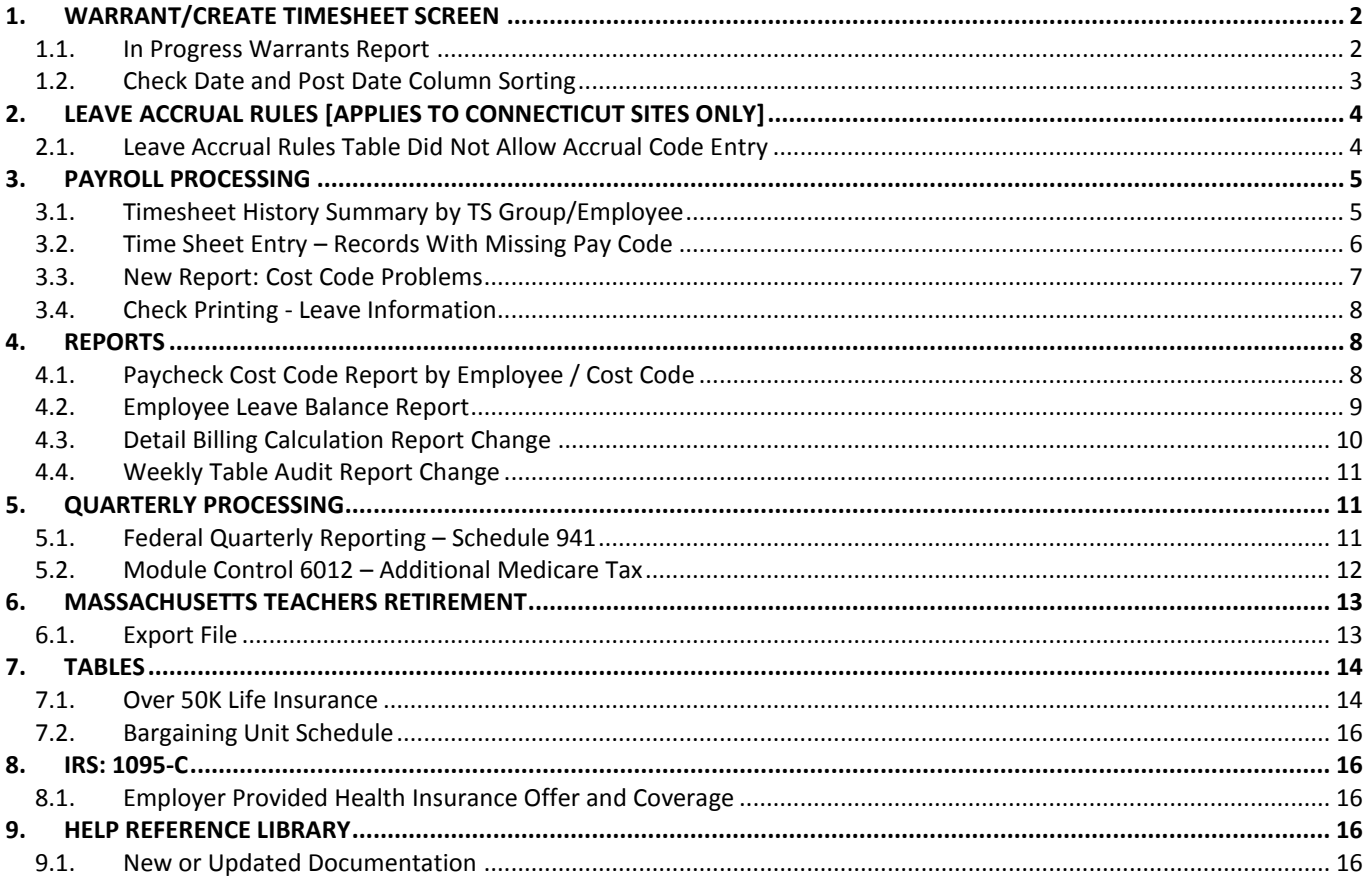

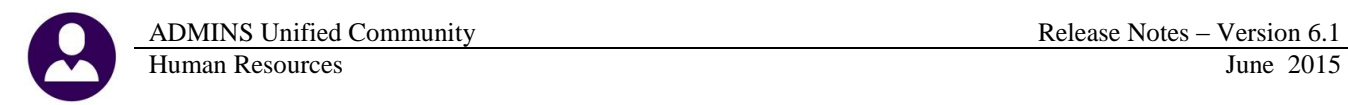

# <span id="page-1-1"></span><span id="page-1-0"></span>**1. WARRANT/CREATE TIMESHEET SCREEN**

#### **1.1. In Progress Warrants Report**

Prior to update, the Edit list did not contain ALL of the warrants listed in the In-process warrant screen. The warrants listed on the In-Process screen now match with the report.

Under the ACTIONS tab on the **Warrant/Create Timesheet Screen**  $\triangleright$  click on **In-Process Warrants.** 

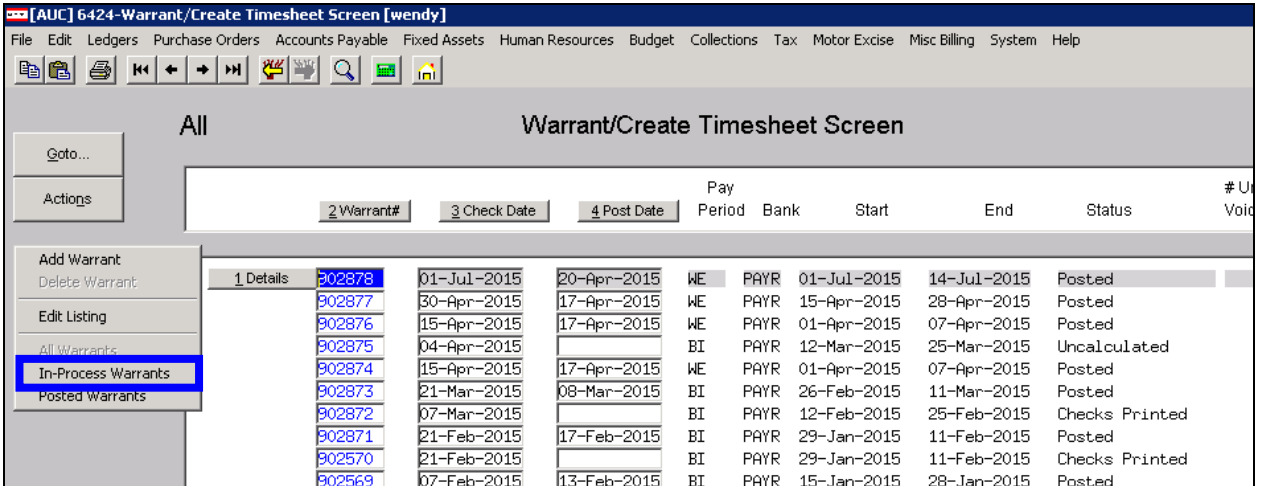

#### Next click Edit List

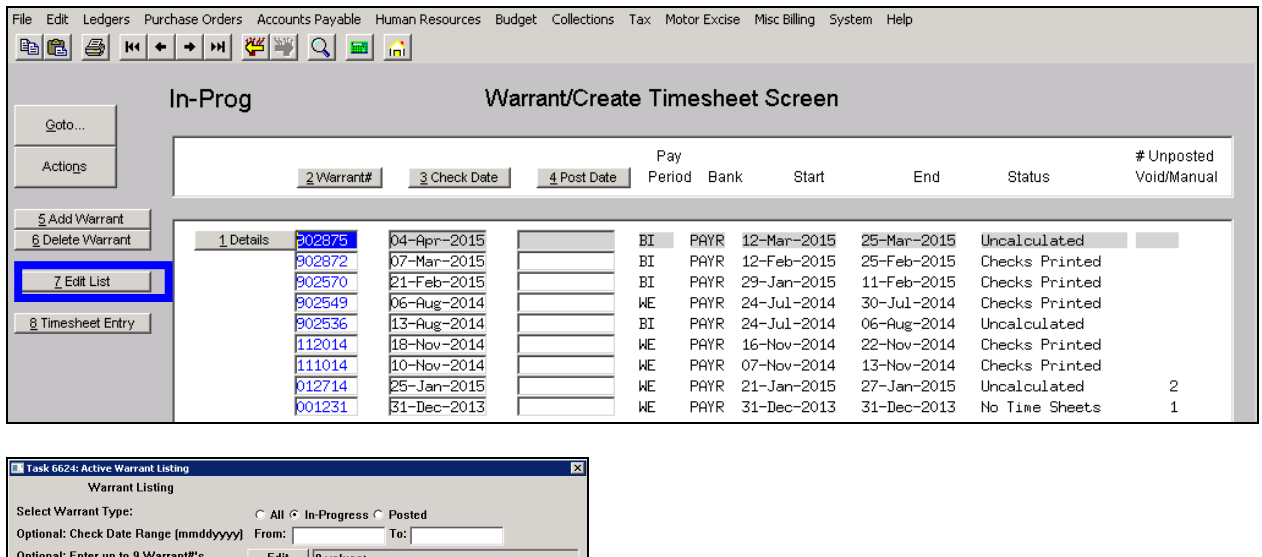

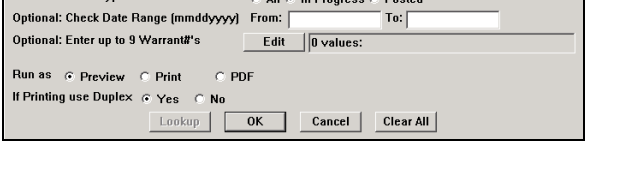

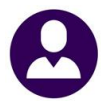

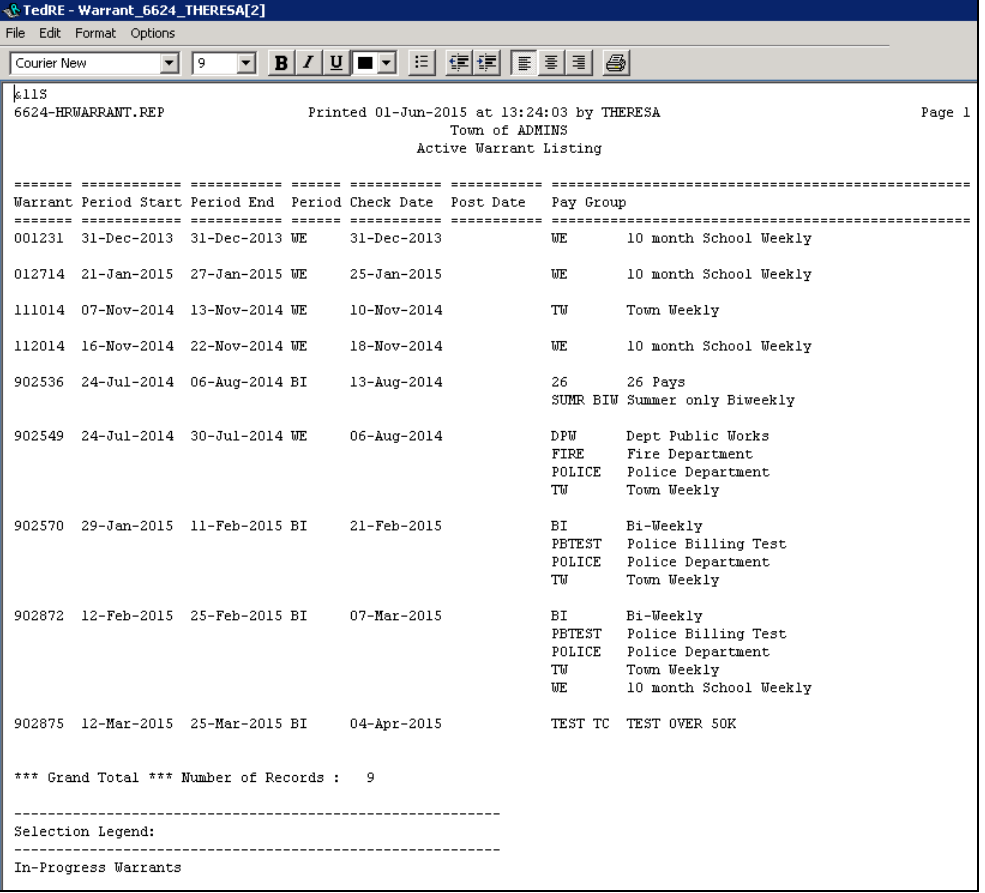

[ADM-AUC-HR-9589]

## **1.2. Check Date and Post Date Column Sorting**

<span id="page-2-0"></span>Prior to this software update, when clicking on the **CHECK DATE** or **POST DATE** column to sort, you would enter a date and the system would not take you to the correct record. This has been fixed.

For example, if you click on the button labelled "Check Date, the data is organized by check date. You may then type a search value directly in the column. When you press <enter>, the system launches the search. In the panel below the date of "07022014" is entered.

ADMINS Unified Community **Release Notes – Version 6.1** Release Notes – Version 6.1 Human Resources June 2015

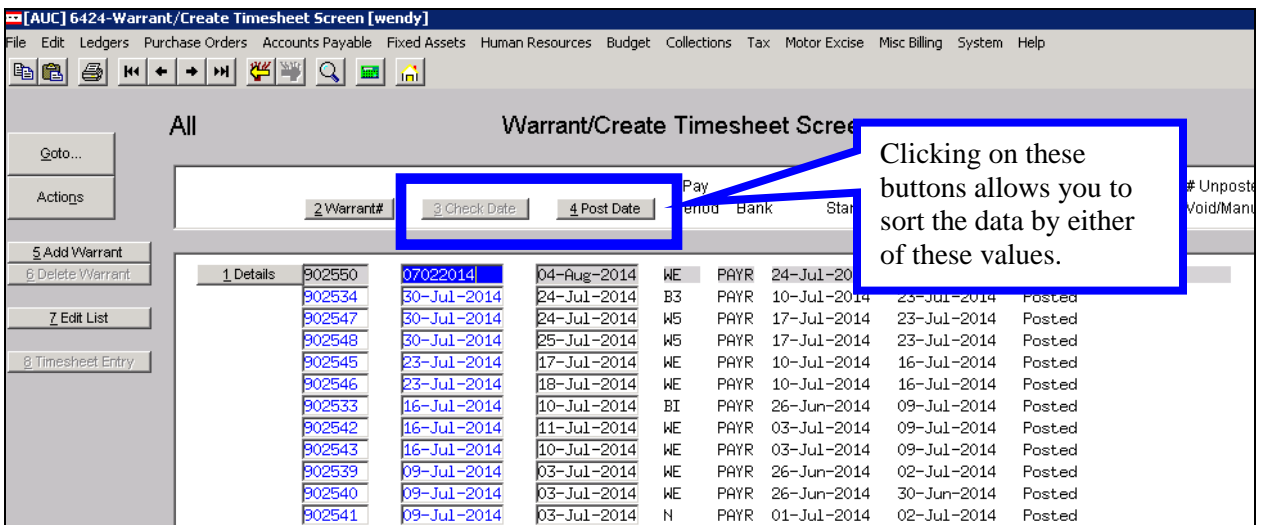

The system will then display either the date you entered or the closest available match.

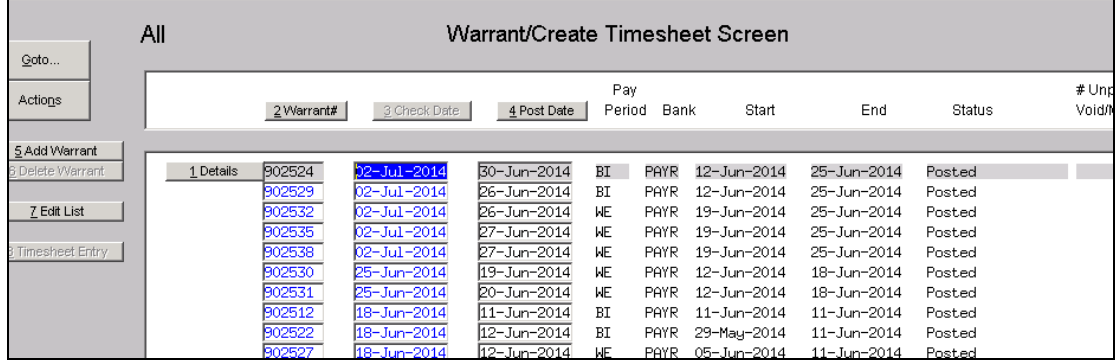

[ADM-AUC-HR-9589]

# <span id="page-3-1"></span><span id="page-3-0"></span>**2. LEAVE ACCRUAL RULES [applies to Connecticut sites only]**

#### **2.1. Leave Accrual Rules Table Did Not Allow Accrual Code Entry**

The leave accrual screen was not allowing the entry of the associated accrual pay code. This was corrected.

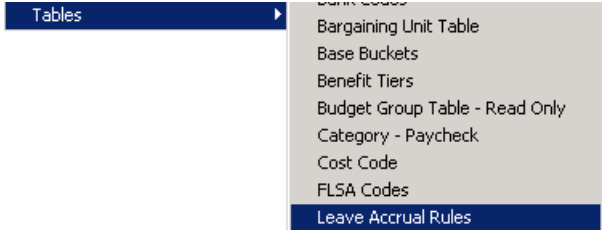

| <b>ADMINS Unified Community</b>                                                                                                    | Release Notes - Version 6.1                                                                                                    |           |  |  |  |  |  |
|----------------------------------------------------------------------------------------------------|----------------------------------------------------------------------------------------------------|-----------|--|--|--|--|--|
| <b>Human Resources</b>                                                                                                    |                                                                                                    | June 2015 |  |  |  |  |  |
| <b>Leave Accrual Rules</b>                                                                                                    | <b>Leave Accrual Rules</b>                                                                                                    |           |  |  |  |  |  |
| Time Sheet Periods to Apply Month Day Field<br>C Every Pay Period<br><b>Accrual Group</b><br>Part Tine Sick<br><b>PTSICK</b><br>C This Date Every Month<br>Leave Type Code PTSICK<br>CT PT Sick<br>C This Month and Day<br>CT PT Sick Leave<br>C Calculation Field-Annualt<br>C Calculation Field-Monthly<br>C NotAccrued                                                                                                    | Time Sheet Periods to Apply Month Day Field<br>C Every Pay Period<br><b>Accrual Group</b><br>Part Time Sick<br><b>PTSICK</b><br>C This Date Every Month<br><b>Leave Type Code PTSICK</b><br>CT PT Sick<br>C. This Month and Day.<br>CT PT Sick Leave<br>C Calculation Field-Annuall<br>C Calculation Field-Monthly<br>C NotAccrued                                                                                                    |           |  |  |  |  |  |
| % of<br>Accrue During Probation<br>Allow Use During Probation<br>Apply FTE<br>From To<br>$C$ Yes $G$ No<br>Seg# Month Month<br>Hours Hours/Day<br>$G$ Yes $G$ No.<br>$G$ Yes $C$ No<br>Days<br>11<br>999<br><b>Accrual Information</b><br>Times Annual<br>Maximum Accrual<br>999,0000 or<br>CTPTDATE<br>Measure Date Field<br>Time Sheet Accrual Code<br><b>PISTOS: Select a Pay Code that has been</b><br>setup with Leave Post Type set to<br><b>Accrued for this Leave Code</b><br>Action on negative balance <a>C Warn<br/>図<br/><b>Check Error</b></a> | $%$ of<br>Accrue During Probation<br>Allow Use During Probation<br>From To<br>Apply FTE<br>$G$ Yes $C$ No<br>Seg# Month Month<br><b>Hours HoursDay</b><br>$C$ Yes $C$ No<br>$C$ Yes $G$ No.<br>Days<br>1<br>999<br>1<br><b>Accrual Information</b><br>Times Annual<br>Maximum Accrual<br>999,0000 or<br>Measure Date Field<br>CTPTD9TE<br>属<br>Time Sheet Accrual Code   TSTOSCO Part Time Sick Accrual<br>Action on negative balance C Warn<br>G No Action<br>$C$ Stop |           |  |  |  |  |  |
| E6079-Days/Hours Flag of Pay Code does not match accrual rate.<br>C Employee Date<br>CK                                                                                                    | <b>Payout Code</b><br><b>Expiration Information</b><br>Forfeit Code<br>G None<br>C Calculation Date C Employee Date<br>Expires on<br>Expiration Date Field<br>$\boxed{1}$ Day $\boxed{1}$<br><b>Annual Rollover</b><br>Beginning Month                                                                                                    |           |  |  |  |  |  |
| 999,0000 or Times Annual<br>Maximum Carryover<br><b>Perfect Attend</b><br>Add Add % of<br>Day<br><b>Type of Days</b><br>Days Hours Hrs/Day Pay Code<br>Counter<br>C Calendar C Work<br>Periodic<br>$C$ Calendar $C$ Work<br>Annual<br><b>CT PT Sick Leave</b><br>1 Hr for Every 40 Hrs worked. Max 40 Hrs/Calendar Year.                                                                                                    | Maximum Carryover<br>999,0000 or<br>Times Annual<br><b>Perfect Attend</b><br>Add<br>Add % of<br>Day<br>Counter<br><b>Type of Days</b><br>Days Hours Hrs/Day Pay Code<br>$\bullet$ Calendar $\bullet$ Work<br>Periodic<br>C Calendar C Work<br>Annual<br>CTPT Sick Leave 1 Hr for Every 40 Hrs worked. Max 40 Hrs/Calendar Year.                                                                                                    |           |  |  |  |  |  |

**Figure 1 Before Figure 2 After**

See the Help Reference Library document "PT Sick Leave Accrual" for more information.

[COVENTRY-SUP-SAPLAUC-69]

# <span id="page-4-1"></span><span id="page-4-0"></span>**3. PAYROLL PROCESSING**

#### **3.1. Timesheet History Summary by TS Group/Employee**

The correction made to the Leave Accruals Table is reflected on the Timesheet History Summary by TS Group/Employee report. Prior to the change, the Total column did not always equal the sum of all the hours columns on the report.

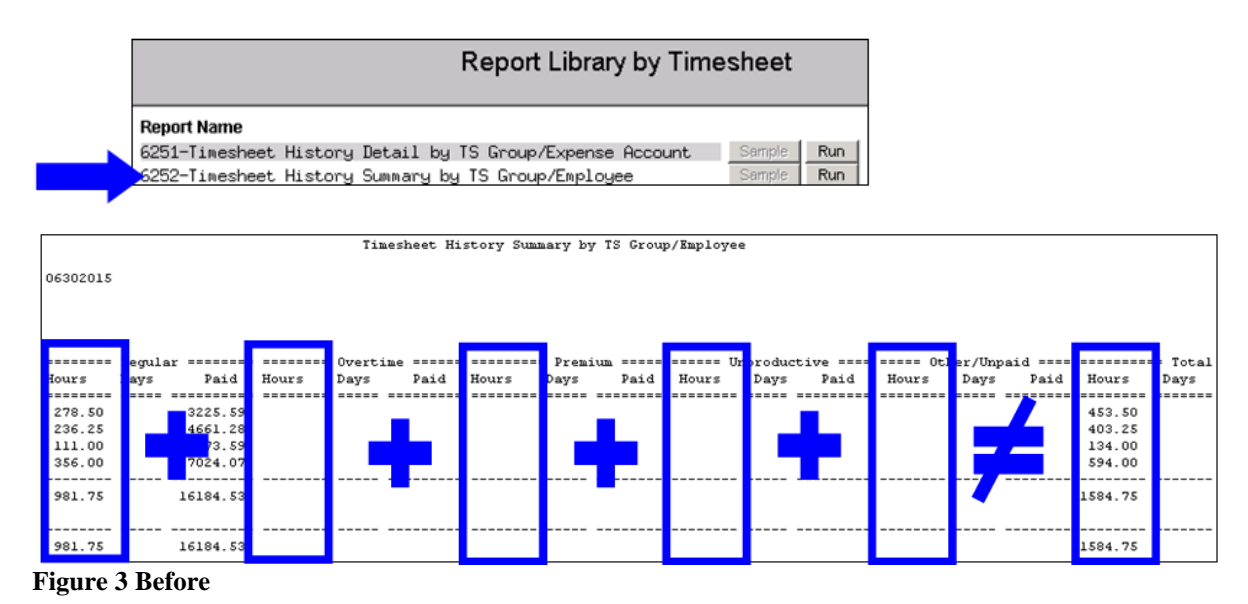

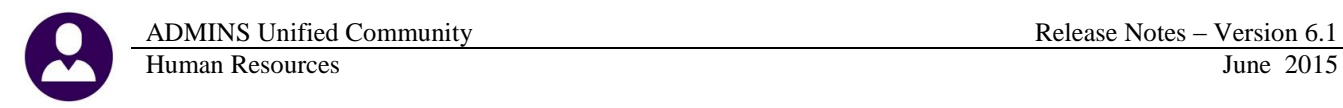

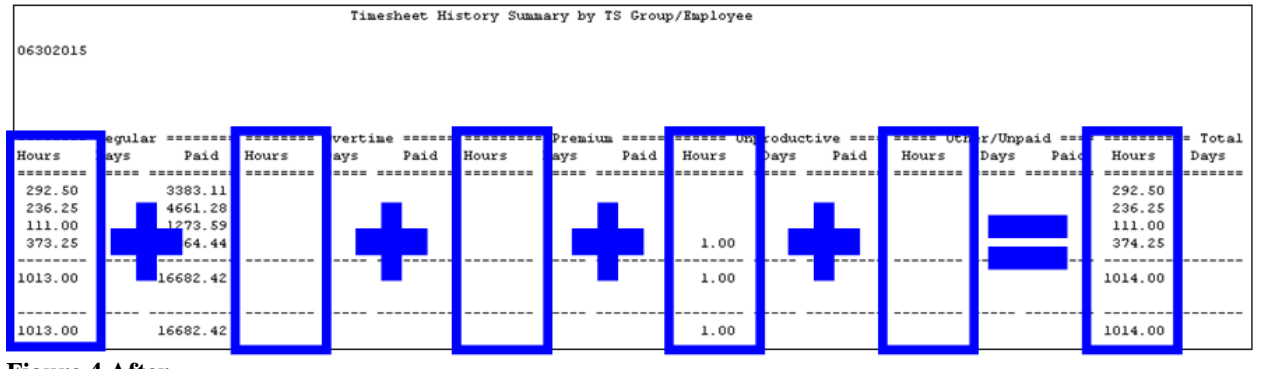

**Figure 4 After**

<span id="page-5-0"></span>See the Help Reference Library document "PT Sick Leave Accrual" for more information.

[COVENTRY-SUP-SAPLAUC-69]

#### **3.2. Time Sheet Entry – Records With Missing Pay Code**

Due to the issue with the Leave Accrual Rules screen (see sectio[n 2.1\)](#page-3-1), timesheet records were created when the Time Sheet Accrual Code on the Leave Accrual Rules screen was blank. This was corrected and patched to Connecticut sites in early March. It is mentioned here to provide documentation of the change. As this is mandated by Connecticut State law, the accrual is not set on the screen but instead based on every 40 hours worked.

Access the screen that controls the accruals via **Human Resources Tables Leave Accrual Rules.** If the Time Sheet Accrual Code is blank, no leave accrual records will be created.

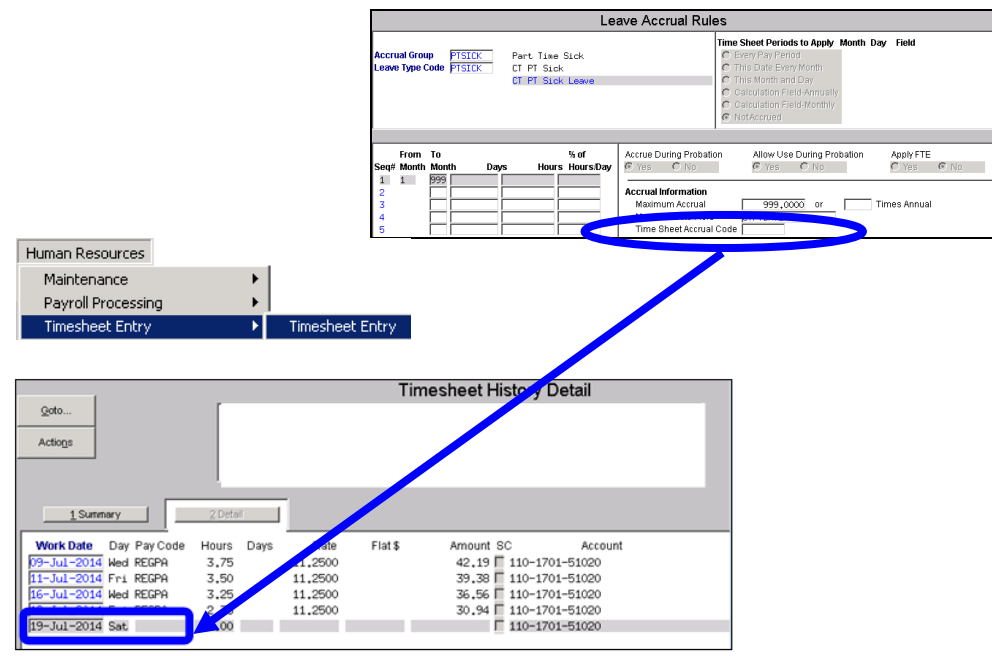

**Figure 5 Example of a Blank Accrual Record**

[COVENTRY-SUP-SAPLAUC-69]

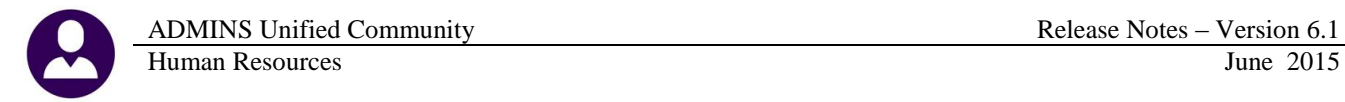

## **3.3. New Report: Cost Code Problems**

<span id="page-6-0"></span>The "Calculate Warrant" issues a report showing cost code problems. This report has been enhanced to include additional error conditions. It is customary that the payroll supervisors are familiar with any new cost codes and will know if these cost code errors are applicable to the current payroll. If yes, then these conditions will require immediate corrective action by the payroll supervisor(s).

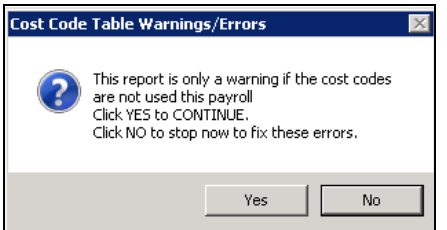

A new Cost Code error report is generated during warrant calculation, which will permit the processing of payroll to continue in the event of cost code errors that exist but are not pertinent to the current warrant. This report is produced during the **pre-processing** step.

If the payroll supervisor continues the process and the errors are not for any cost codes processed during this warrant, they do not have to recalculate.

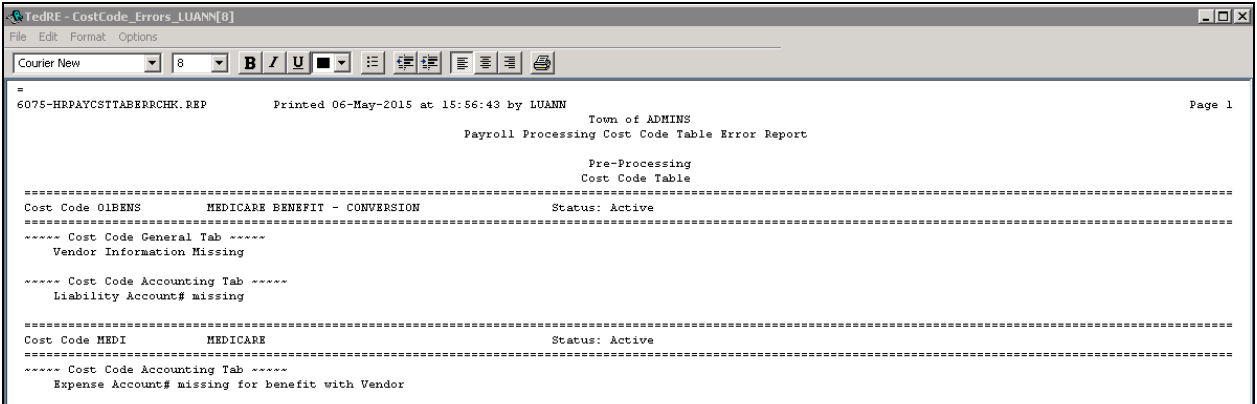

If errors are present that will prevent further processing, the following message will be displayed and the errors must be corrected and the warrant re-calculated:

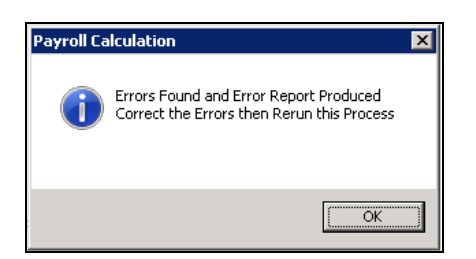

A second report is produced post processing, showing the cost code errors that caused the process to terminate.

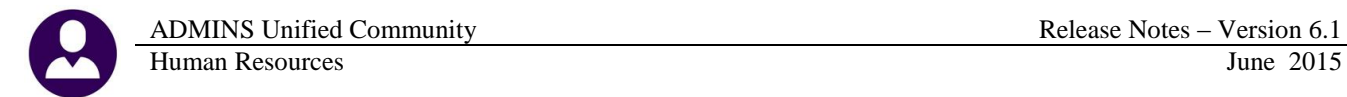

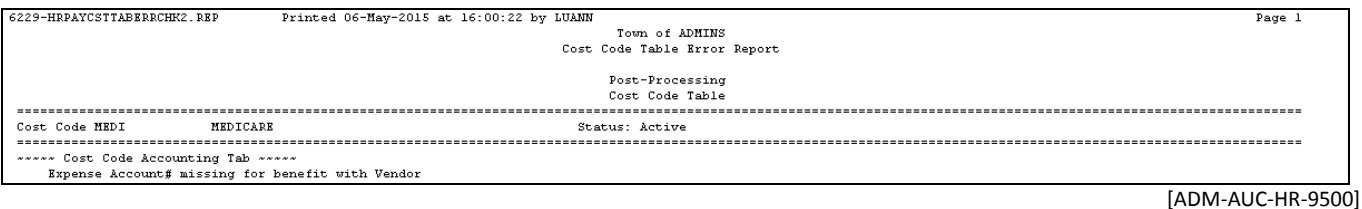

#### **3.4. Check Printing - Leave Information**

<span id="page-7-0"></span>If an employee was being paid for more than one position in a warrant and each position had it's own leave accrual code, the information was not printing property or was missing from the pay stub. This has been corrected.

[BLG-SUP-SAPLAUC-559]

## <span id="page-7-2"></span><span id="page-7-1"></span>**4. REPORTS**

#### **4.1. Paycheck Cost Code Report by Employee / Cost Code**

If the first processed cost code(s) for the warrant was a benefit record, the check date was not properly set. This resulted in the employee record being excluded from the report. The issue that caused the omission of the data was that the check date was not being stamped on the OVER 50K records so they were not printing on the reports when selected by check date.

This was corrected. In the "Before" and "After" samples below, the names are intentionally obscured. To generate this report, select **Human Resources Reports Report Library By Paychecks/Other 6802 Paycheck Cost Code Report by Employee / Cost Code**.

| Paycheck Cost Code Report by Employee / Cost Code |                            |               |                          |        |                                |              |              |  |  |  |
|---------------------------------------------------|----------------------------|---------------|--------------------------|--------|--------------------------------|--------------|--------------|--|--|--|
|                                                   |                            |               |                          |        |                                |              |              |  |  |  |
| Employee                                          | Name                       | CostCode      | Date                     |        | Description                    | Employee Amt | Employer Ant |  |  |  |
| ---------                                         |                            |               |                          |        |                                |              | ------------ |  |  |  |
| 000336                                            |                            | OVR50K        | $08 - Jan - 2015$        | OVRSOK | SOK LIFE INSURANCE<br>OVER     | .00          | 9.92         |  |  |  |
| 000336                                            |                            | OVR50K        | $22 - Jan - 2015$        | OVR50K | OVER SOK LIFE INSURANCE        | .00          | 9.92         |  |  |  |
| 000336                                            |                            | OVRSOK        | $05 - Feb - 2015$        | OVRSOK | <b>OVER SOK LIFE INSURANCE</b> | .00          | 9.92         |  |  |  |
| 000336                                            |                            | OVR50K        | $19 - \text{Feb} - 2015$ | OVR50K | OVER SOK LIFE INSURANCE        | .00          | 9.92         |  |  |  |
| 000336                                            |                            | <b>OVR50K</b> | $05 - Max - 2015$        | OVR50K | <b>OVER SOK LIFE INSURANCE</b> | .00          | 9.92         |  |  |  |
| 000336                                            |                            | OVR50K        | $19 - Max - 2015$        | OVRSOK | OVER SOK LIFE INSURANCE        | .00          | 9.92         |  |  |  |
| --------                                          | -----------------          |               |                          |        |                                |              |              |  |  |  |
| 000336                                            |                            | OVR50K        | OVER SOK LIFE INSURANCE  | OVR50K | OVER SOK LIFE INSURANCE        | .00          | 59.52        |  |  |  |
| --------                                          |                            |               |                          |        |                                |              |              |  |  |  |
| 000336                                            |                            |               |                          |        |                                | .00          | 59.52        |  |  |  |
| ---------                                         | -------------------------- |               |                          |        |                                | ------------ | ------------ |  |  |  |
|                                                   |                            |               |                          |        |                                |              |              |  |  |  |

**Figure 6 Before - Employee #13 is not shown on the report**

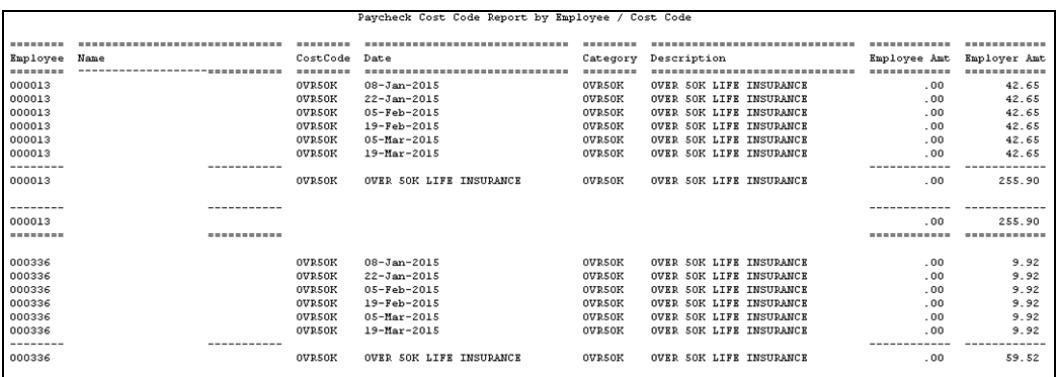

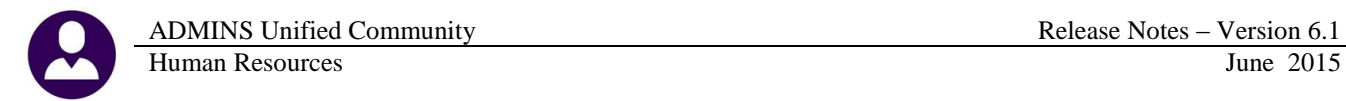

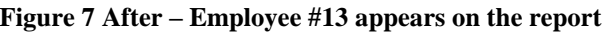

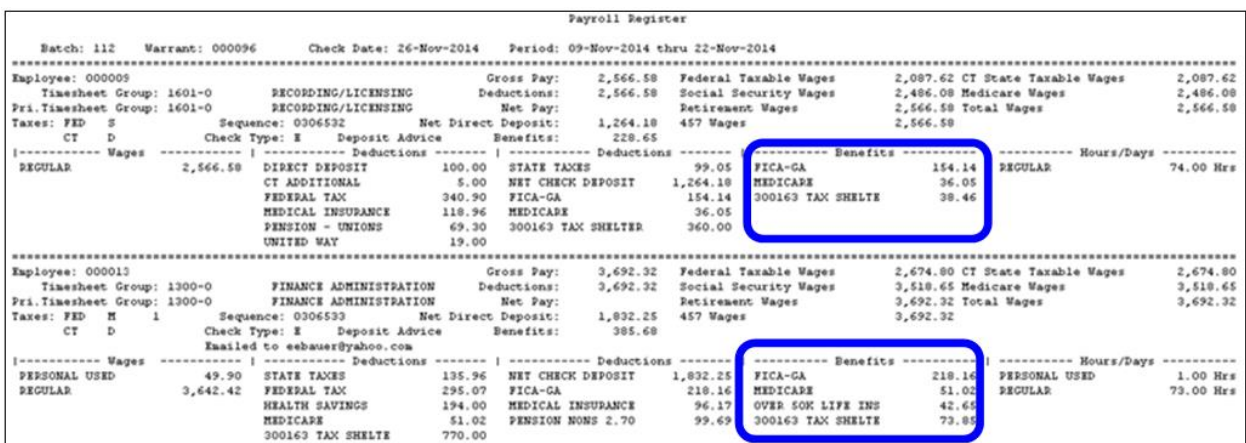

#### **Figure 8 Before**

In the above warrant, Employee #13 was not the first employee in the warrant, Employee #9 was. Employee #9 did not fit the criteria that caused the error, so the report was correct. The first record was FICA-GA, while listed in the Benefits column as an employer contribution, is not a true benefit as it is mandated by law.

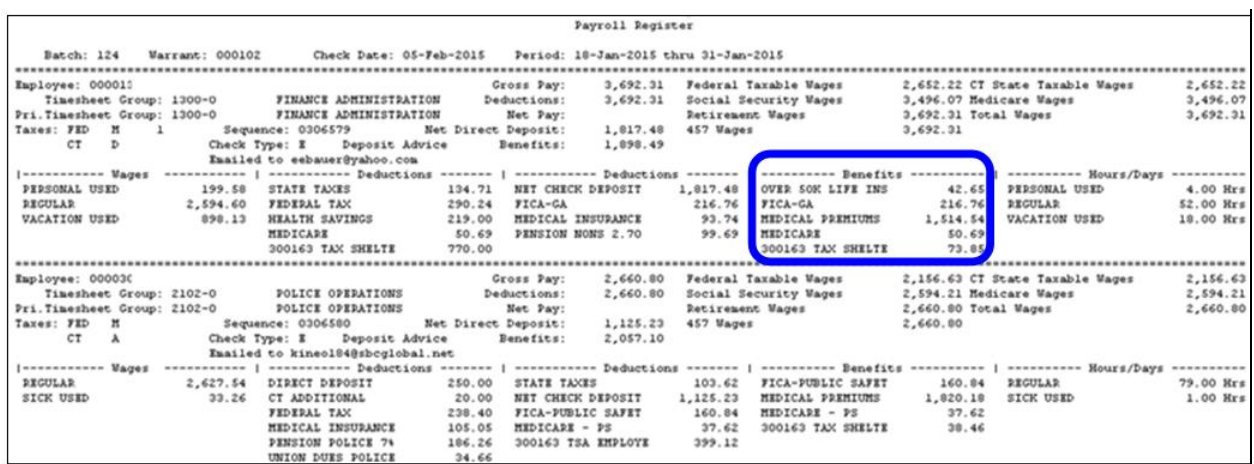

#### **Figure 9 After**

The benefits are listed in different order on the two payroll registers. On the one above, dated in January of 2015, employee #13 shows the benefit OVER 50 K as the first record in the warrant. In the previous example, employee #9, the first record listed under the Benefits Heading was FICA-GA.

[COVENTRY-SUP-SAPLAUC-72]

#### **4.2. Employee Leave Balance Report**

<span id="page-8-0"></span>There was an issue with the March 2015 software update to this report. If the termination date was set for an employee without any leave balances, a report was generated that said – "no records selected". This has been corrected. Now, if a user does not have any leave balances, only the termination date will be set and no report will be generated.

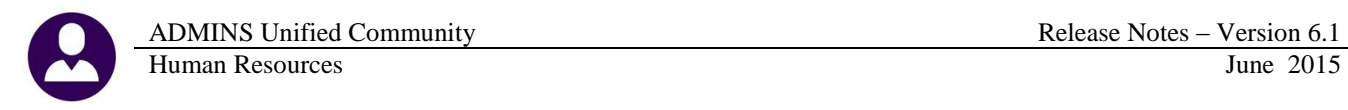

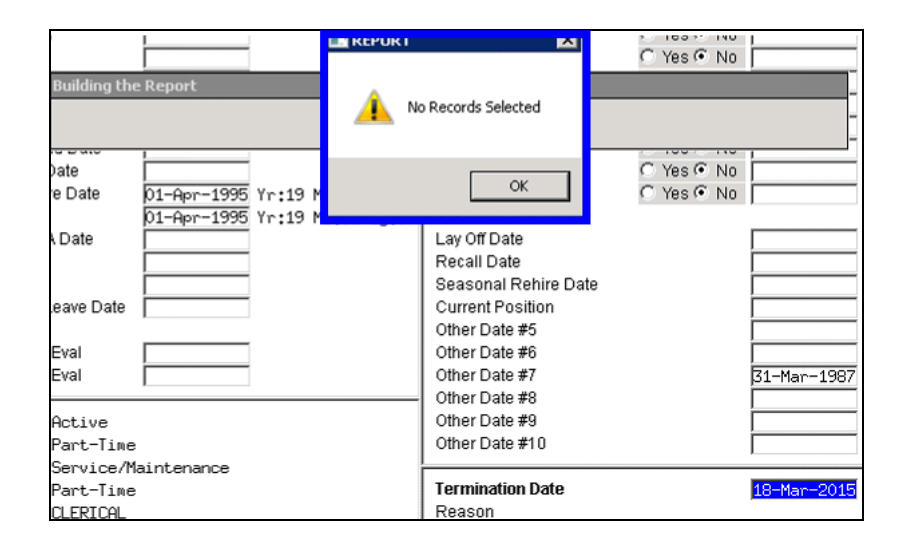

[ADM-AUC-HR-9594]

## **4.3. Detail Billing Calculation Report Change**

<span id="page-9-0"></span>This report was modified to display missing information and to be easier to read.

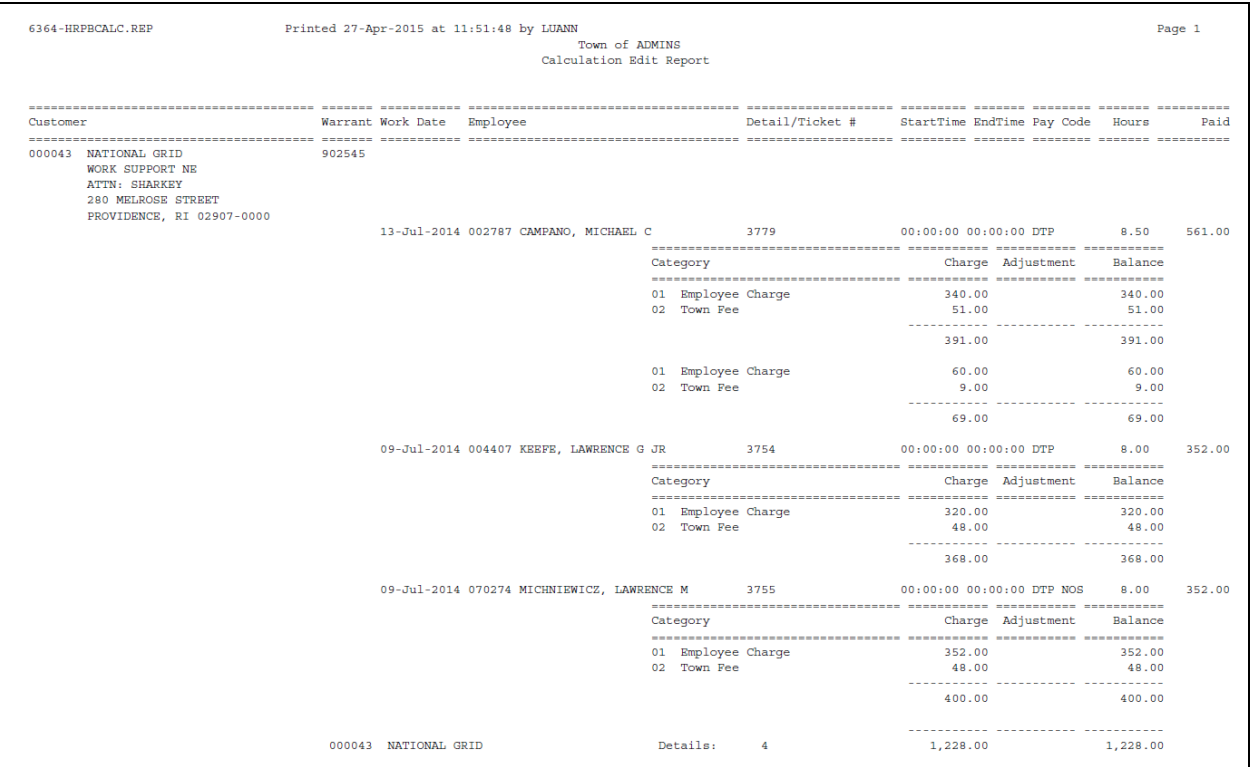

**Figure 10 - Before**

ADMINS Unified Community **Release Notes – Version 6.1** Release Notes – Version 6.1 Human Resources June 2015

| 6364-HRPBCALC.REP            |                                                        |                                                | Printed 27-Apr-2015 at 11:51:03 by LUANN          |                 |                           | Calculation Edit Report    | Town of ADMINS |       |  |                                                       |         |                 |                                                                           | Page 1               |
|------------------------------|--------------------------------------------------------|------------------------------------------------|---------------------------------------------------|-----------------|---------------------------|----------------------------|----------------|-------|--|-------------------------------------------------------|---------|-----------------|---------------------------------------------------------------------------|----------------------|
| Warrant Work Date Employee   |                                                        |                                                |                                                   | Detail/Ticket # |                           | StartTime EndTime Pav Code |                | Hours |  | Paid Category                                         |         |                 | Charge Adjustment                                                         | Balance              |
|                              |                                                        | 902545 13-Jul-2014 002787 CAMPANO, MICHAEL C   |                                                   | 3779            |                           | $00:00:00$ $00:00:00$ DTP  |                | 8.50  |  | 561.00 01 Employee Charge<br>02 Town Fee              |         | 340.00<br>51.00 |                                                                           | 340.00<br>51.00      |
|                              |                                                        | 902545 13-Jul-2014 002787 CAMPANO, MICHAEL C   |                                                   | 3779            |                           | 00:00:00 00:00:00 DTP      |                | 1.50  |  | 66.00 01 Employee Charge<br>02 Town Fee               |         | 60.00<br>9.00   |                                                                           | 60.00<br>9.00        |
|                              |                                                        | 902545 09-Jul-2014 004407 KEEFE, LAWRENCE G JR |                                                   | 3754            | 00:00:00 00:00:00 DTP     |                            |                | 8.00  |  | 352.00 01 Employee Charge<br>02 Town Ree              |         | 320.00<br>48.00 |                                                                           | 320.00<br>48.00      |
|                              |                                                        |                                                | 902545 09-Jul-2014 070274 MICHNIEWICZ, LAWRENCE M | 3755            | 00:00:00 00:00:00 DTP NOS |                            |                | 8.00  |  | 352.00 01 Employee Charge<br>02 Town Fee              |         | 352.00<br>48.00 |                                                                           | 352.00<br>48.00      |
| 000043 NATIONAL GRID         | WORK SUPPORT NE<br>ATTN: SHARKEY<br>280 MELROSE STREET | PROVIDENCE, RI 02907-0000                      |                                                   |                 |                           |                            |                |       |  | Count:<br>4                                           |         | 1.228.00        | ----------- ----------- ---------<br>------------ ------------ ---------- | 1.228.00             |
|                              |                                                        |                                                |                                                   |                 |                           |                            |                |       |  | Total Customers:<br>Printed Bills:<br>E-mailed Bills: | 1<br>п. | 1,228.00        |                                                                           | 1,228.00<br>1.228.00 |
| Selection Legend:            |                                                        |                                                |                                                   |                 |                           |                            |                |       |  |                                                       |         |                 |                                                                           |                      |
| Sorted by Customer, Employee |                                                        |                                                |                                                   |                 |                           |                            |                |       |  |                                                       |         |                 |                                                                           |                      |

<span id="page-10-0"></span>**Figure 11 - After**

[AVON-SUP-SAPLAUC-182]

## **4.4. Weekly Table Audit Report Change**

The weekly table audit report has been modified to display an error to notify the user that an invalid or missing accrual code (see section [2.1\)](#page-3-1) is present.

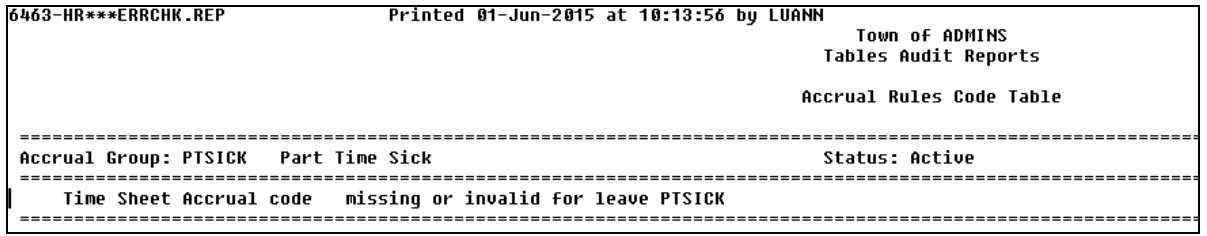

[COVENTRY-SUP-SAPLAUC-69]

# <span id="page-10-2"></span><span id="page-10-1"></span>**5. QUARTERLY PROCESSING**

## **5.1. Federal Quarterly Reporting – Schedule 941**

The IRS regulations state that once an employee receives \$200,000 in Medicare wages, they must pay an additional .9% tax on the Medicare wages. The Federal Schedule 941 report is available as part of Quarterly Processing. The link to the IRS web site for form 941 is: [http://www.irs.gov/pub/irs-pdf/f941.pdf.](http://www.irs.gov/pub/irs-pdf/f941.pdf)

The Form 941 generated from the AUC system was renumbered to make it equivalent to the IRS form and now provides a breakout on line 5d showing the employee's Medicare only tax for wages over \$200,000.

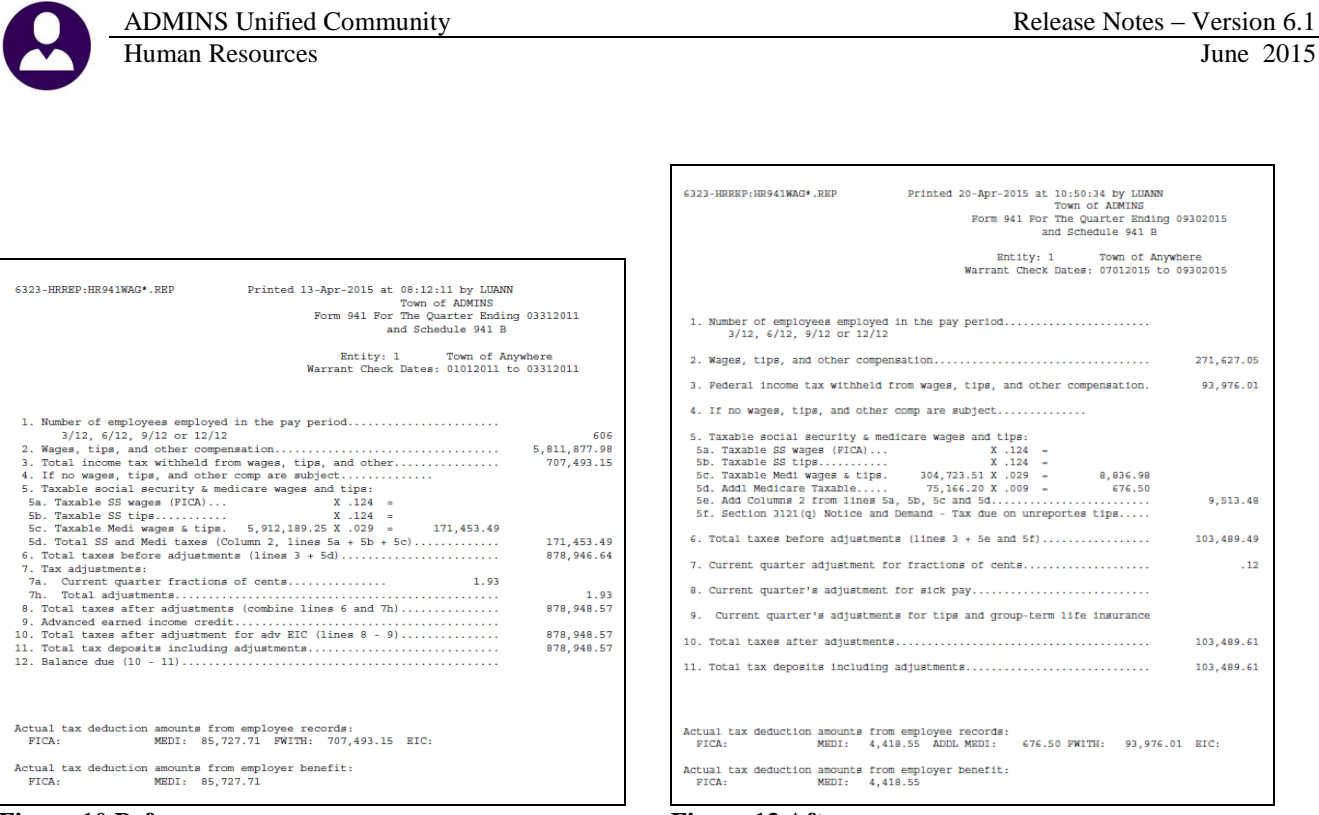

**Figure 10 Before Figure 13 After**

The report generated was updated to include a column for Employee Additional Medicare Tax.

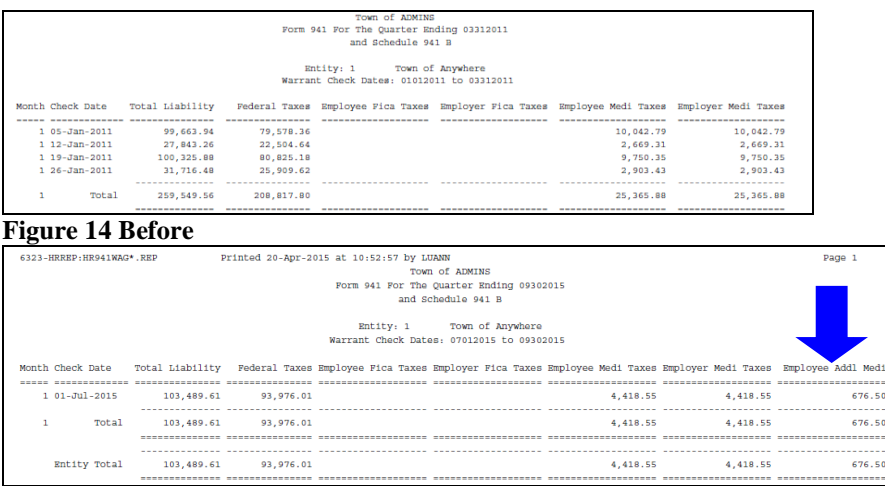

<span id="page-11-0"></span>**Figure 15 After**

#### **5.2. Module Control 6012 – Additional Medicare Tax**

This is the cost code associated with that employee only deduction. It is used during the payroll calculation and on the 941 form.

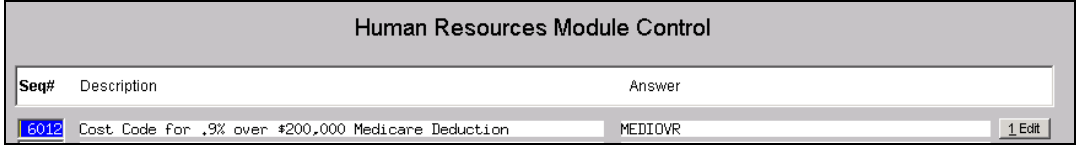

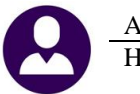

The 941 report has been modified to breakout of the employee's Medicare only tax for wages over \$200,000 If there is a possibility that a MEDICARE employee could receive over \$200,000 in Medicare wages you must create the cost code and apply it that employee.

Information regarding the additional Medicare tax setup is found in the December 2013 release notes, pages 6 through 8.

The Cost Code table has been enhanced to allow the indication if the Over Annual \$ amount is based on the Period Annualized or the YTD Amount. Use the "Period Annualized" for 2% over \$30,000 Massachusetts Teacher's Retirement. Use the "YTD Amount" for the Medicare over \$200,000.

The "Period Annualized" will multiply the period amount by the number of pays to determine if the calculated amount is over the "Over Annual" amount on the cost code.

The "YTD Amount" setting will not process the deduction until the employee's annual base bucket amount reaches the "Over Annual" amount on the cost code.

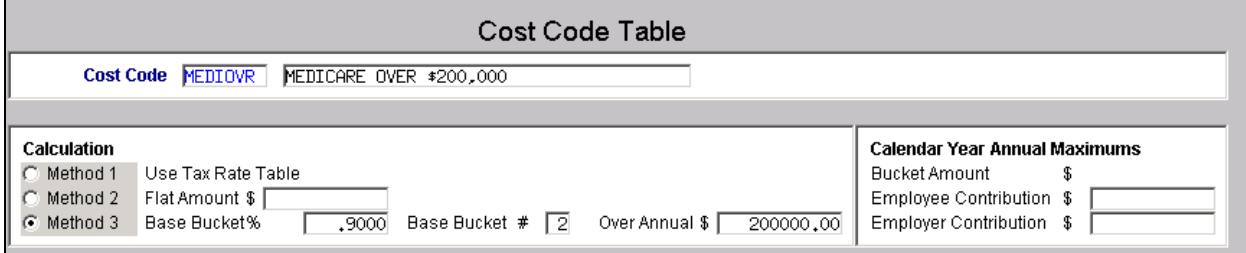

**Figure 16 Before**

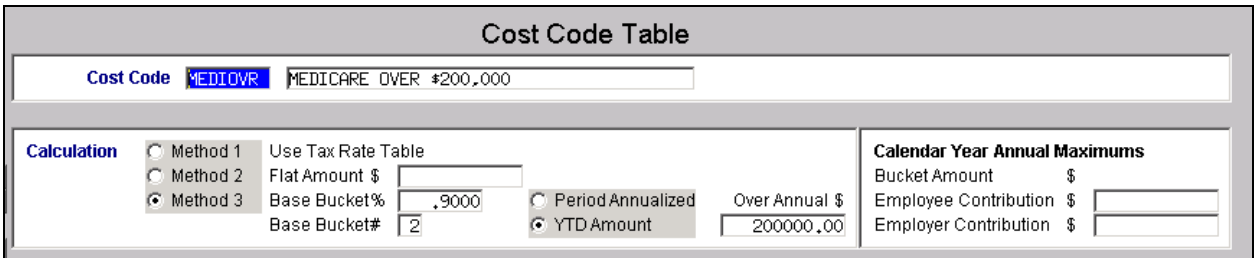

**Figure 17 After**

[ADM-AUC-HR-9599]

# <span id="page-12-1"></span><span id="page-12-0"></span>**6. MASSACHUSETTS TEACHERS RETIREMENT**

#### **6.1. Export File**

The export file was missing the longevity amount on records with multiple additional pay categories. This has been corrected.

[BLG-SUP-SAPLAUC-560]

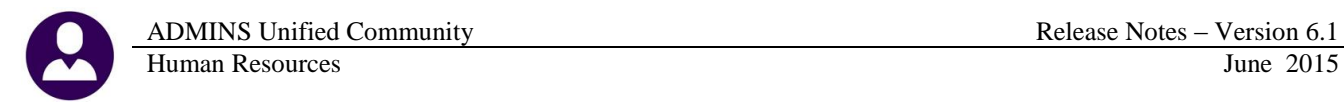

## <span id="page-13-1"></span><span id="page-13-0"></span>**7. TABLES**

#### **7.1. Over 50K Life Insurance**

"IRC section 79 provides an exclusion for the first \$50,000 of group-term life insurance coverage provided under a policy carried directly or indirectly by an employer. There are no tax consequences if the total amount of such policies does not exceed \$50,000. The imputed cost of coverage in excess of \$50,000 must be included in income, using the IRS Premium Table, and are subject to social security and Medicare taxes. … Because the employer is affecting the premium cost through its subsidizing and/or redistributing role, there is a benefit to employees. This benefit is taxable even if the employees are paying the full cost they are charged. You must calculate the taxable portion of the premiums for coverage that exceeds \$50,000".

ADMINS provides a method to comply with this IRS requirement. An over 50K life insurance cost code is set based on:

A flag set in the **Human Resources Tables Cost Code Table:**

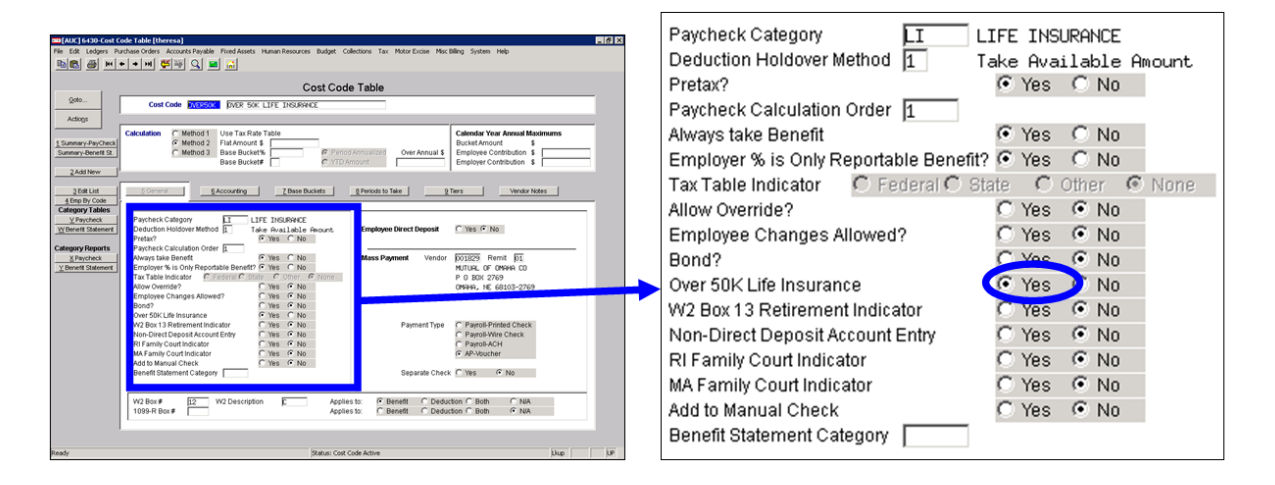

A selection made in each **Bargaining Unit Table** under the **the selection** tab

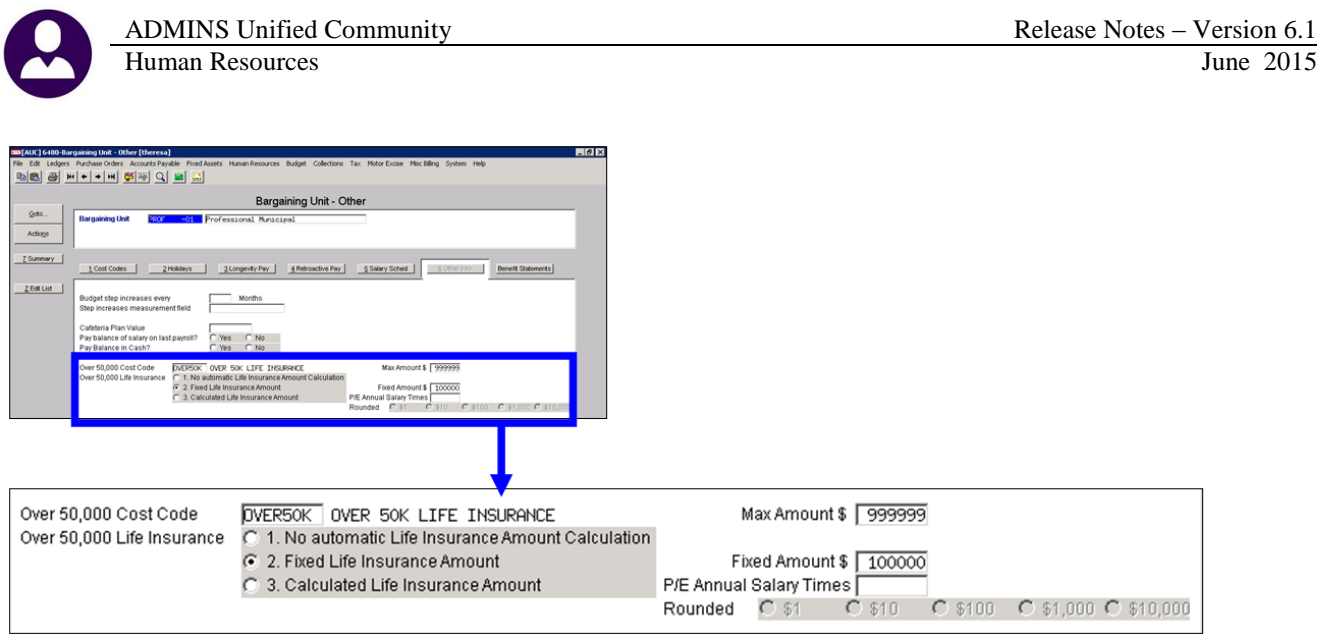

Prior to the software update, the system was not displaying the right parameters when adding this cost code to an employee profile via the **Employee Maintenance**  $\rightarrow$  **Ded/Ben Tab.** 

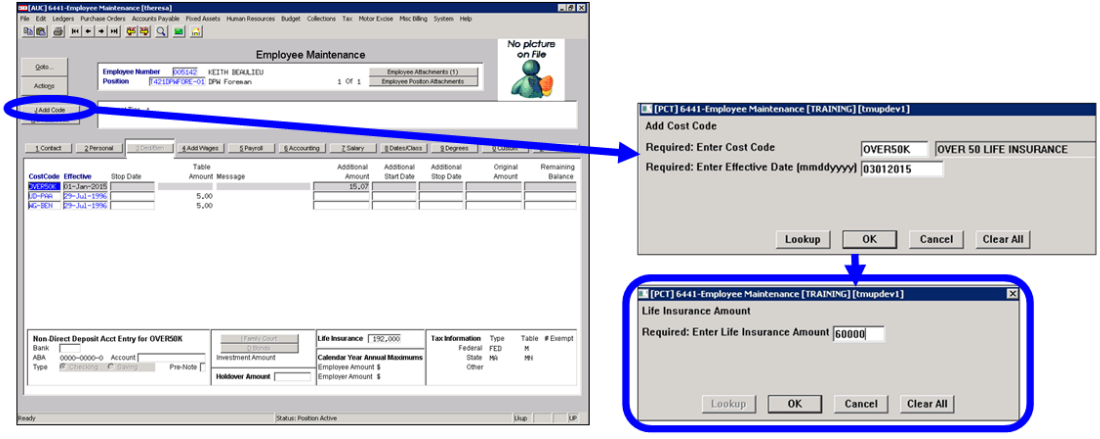

The method is set on the **the other lnfo** tab of the **Bargaining Unit Table** 

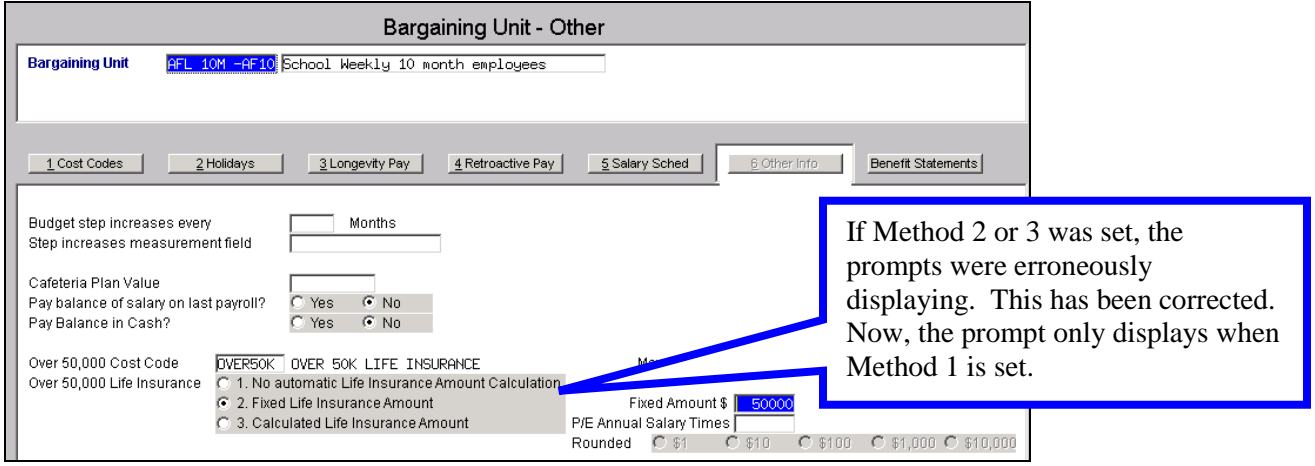

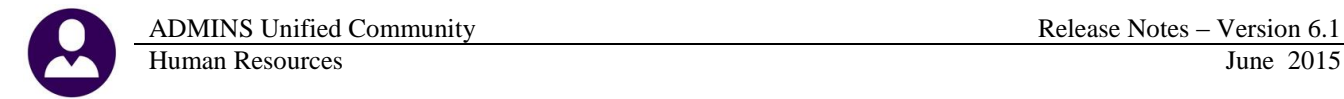

For instructions on the use of an Over 50K cost code, see the document found in the **Help Reference Library Special Processing Group–Term Life Insurance Over 50K**.

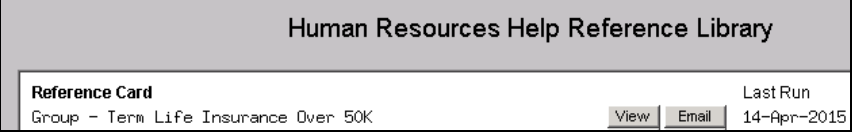

[ADM-AUC-HR-9597]

#### <span id="page-15-0"></span>**7.2. Bargaining Unit Schedule**

The system was allowing the addition of a bargaining unit schedule that included a dash then a space. This caused issues when the "Global Change to Employee Salary" process was run. A modification has been made to remove any spaces in the bargaining unit schedule.

[PCS-SUP-SAPLAUC-430]

# <span id="page-15-2"></span><span id="page-15-1"></span>**8. IRS: 1095-C**

## **8.1. Employer Provided Health Insurance Offer and Coverage**

The IRS requires the creation and distribution of 1095-C Forms for any employer with more than 50 employees. At this time, ADMINS, Inc. is adding functionality to meet this requirement. Some of those changes will be introduced in this June update but will be explained more fully at a later date. Please watch for announcements from our Support staff over the months of June through August. Additionally, a webinar training session will also be scheduled for Summer 2015 to more fully explain the process and begin capturing the required data.

For additional information, please refer to the IRS publication found at: <http://www.irs.gov/pub/irs-pdf/i109495c.pdf>

# <span id="page-15-4"></span><span id="page-15-3"></span>**9. HELP REFERENCE LIBRARY**

#### **9.1. New or Updated Documentation**

The following new or updated documentation was added to the Help Reference Library.

- SPECIAL PROCESSING Group–Term Life Insurance Over 50K • OTHER Module Control
- 

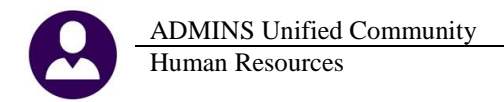

l

<sup>i</sup> <http://www.irs.gov/Government-Entities/Federal,-State-&-Local-Governments/Group-Term-Life-Insurance>